## Open VPN

Open VPN ist erst ab der Firmware 1.89 rev.2892 verfügbar. Die Zertifikate und Key Dateien werden per USB Stick auf dem SmartDog® gespeichert. Bei der Open VPN Verbindung ist eine schnelle Datenverbindung erforderlich (kein 2G GSM möglich).

## Konfiguration

Berühren Sie die jeweiligen Felder (im Display), um das Open VPN Modul zu konfigurieren.

Stecken Sie den USB Stick mit den Zertifikaten des Direktvermarkter in einen freien USB Steckplatz des SmartDog®.

(Wir empfehlen einen leeren USB Stick nur mit den Dateien zu bespielen, das macht das auswählen einfacher)

Durch Drücken auf das "Zahnradsymbol" gelangen Sie in die Gerätekonfiguration. Wählen Sie dort "Weiter" bis Sie auf der letzten Seite "Open VPN" zur Verfügung haben.

Drücken Sie nun auf das grüne Plus um eine Direktvermarktung hinzuzufügen.

Nun können Sie einen Namen vergeben.

Wählen Sie Ihren Anbieter aus.

Drücken Sie auf "Zertifikat der Zertifizierungsstelle" , nun können Sie die passende Datei auswählen, in diesem Fall heißt die korrekte Datei im Normalfall "ca.crt"

Bei "Client Zertifikat" müssen Sie die Datei zweite Datei mit \*\*\*.crt auswählen

Bei "Client Key" wählen Sie die Datei mit der \*\*\*.key

Falls nach einem "TLS-AUTH Key" gefragt wird müssen Sie die Datei "ta.key" wählen

Die "Konfigurationsdatei" endet mit der Endung \*\*\*.conf

Achtung. Da hin und wieder die Dateien nicht korrekt angezeigt werden hier ein paar Tipps. Drücken Sie jeweils 5mm über die Datei oder Ordner Namen und nicht direkt auf den Text um etwas auszuwählen Speichern Sie die Dateien optimaler weise auf einen leeren USB Stick ohne Ordner Struktur. Die \*\*\*.conf Datei ist manchmal abgeschnitten, sollte aber zumindest bis \*\*\*.con lesbar sein.

Gehen Sie nun auf "OK" und anschließend auf Speichern

Nach ca. 2 Minuten muss im Menü "OpenVPN" eine IP Adresse erscheinen, die anzeigt dass eine Fernverbindung zum Direktvermarkter besteht, andernfalls wurden die Dateien nicht wie beschrieben kopiert, oder die Ports (am Ende des Dokumentes auffindbar) sind noch nicht freigeschalten. (Firewall)

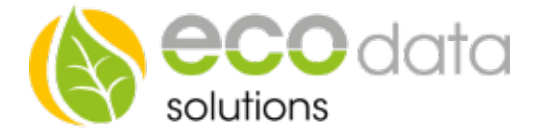

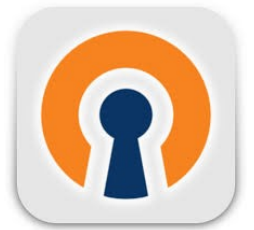

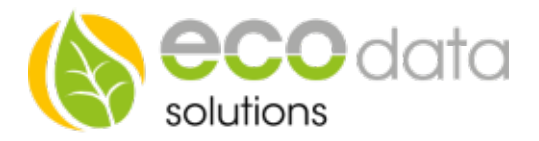

## Einrichtung der Direktvermarktung am SmartDog

Es muss eine Direktvermarktungslizenz von Ecodata erworben werden damit diese eingerichtet werden kann.

Diese Lizenz gibt es für verschiedene Anlagengrößen

Wählen Sie unter "Gerätekonfiguration" den Menüpunkt "Modbus TCP" aus (falls keine Lizenz vorliegt ist dieser ausgegraut)

Drücken Sie auf "TCP deaktivert" und aktivieren Sie diesen

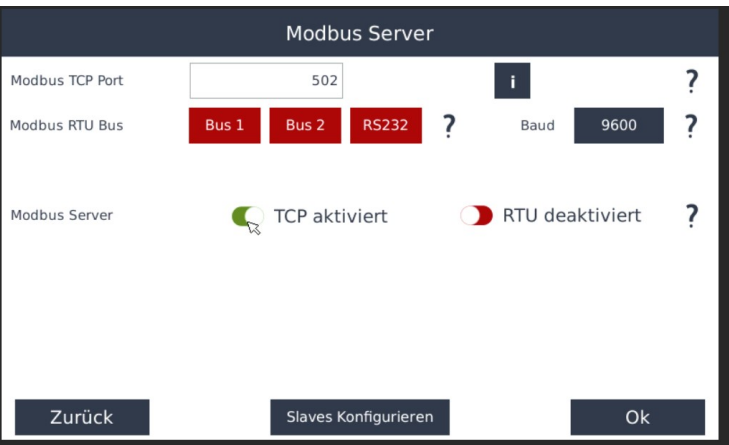

Gehen Sie auf "OK" und anschließend auf Seite 2 des Menüs auf den Menüpunkt "Netzmanager"

Drücken Sie auf das grüne Plus Symbol und wählen Sie "Netzmanagement per ModBus TCP"

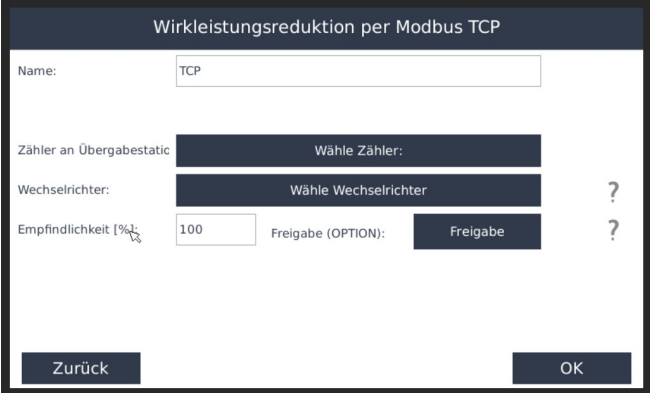

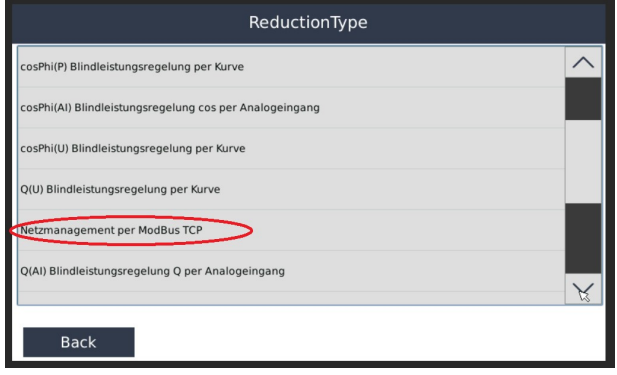

Tragen Sie einen Namen für die Reduktionsmöglichkeit ein (z.B TCP)

 Ein Zähler für die Netzlieferung muss nur optional angelegt werden (z.B. bei Direktvermarkter Service zeit(EnbW)

Wählen Sie nun die Wechselrichter aus die per Netzwerk reduziert werden dürfen (in der Regel alle auswählen)

Drücken Sie "OK" und anschließend Speichern.

Der Direktvermarkter kann un die Anlage per Netzwerkfernzugriff steuern.

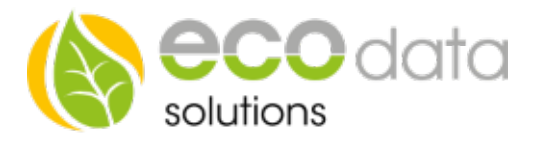

## PORTLISTE :

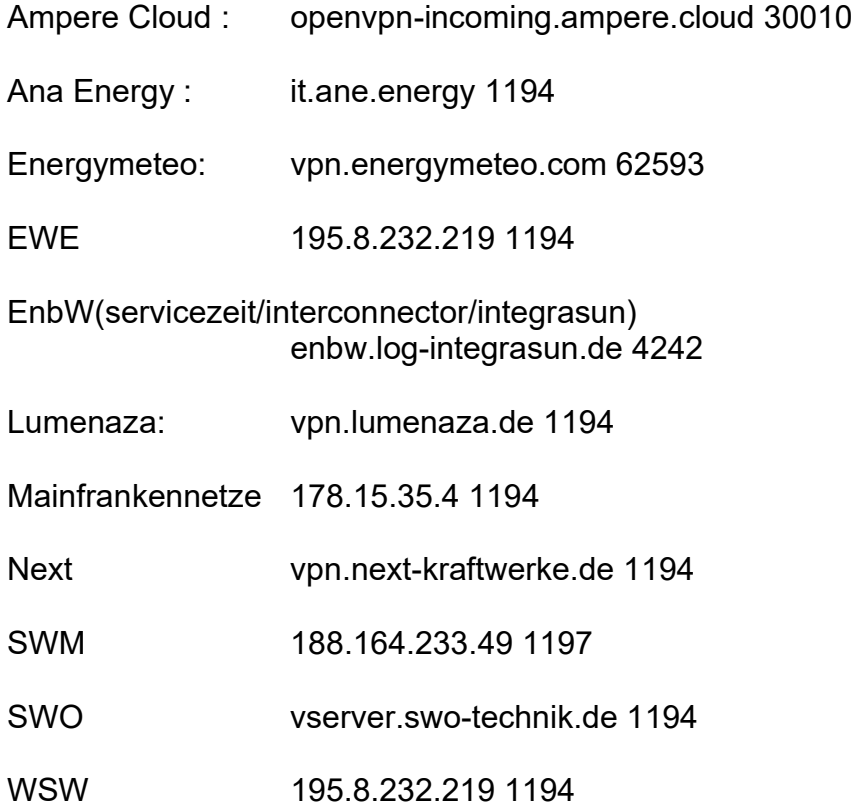